## **Tips for How to Use the Dashboards – University of Kansas Interactive Fact Book**

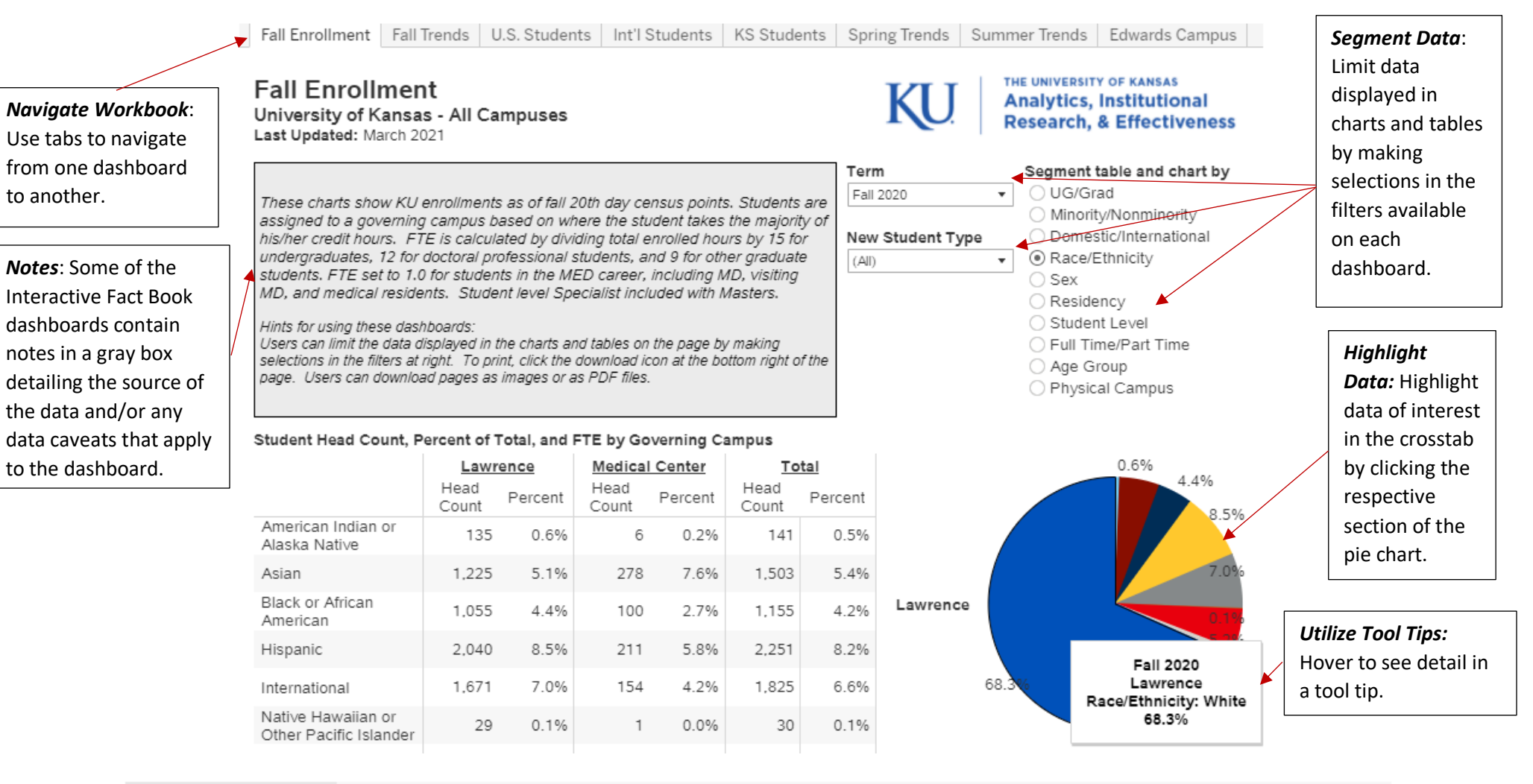

## ∰ + a b | e a u

[ロ]

*Create PDF/Print dashboard*: To download a dashboard as a PDF to save or print, click the download button (the box with the down arrow) on the lower righthand corner of the dashboard. Then in the file format selection box, choose "PDF". In the download PDF options box, you can choose to either download the current tab by selecting to include "This View" or you can select "Specific sheets from this workbook" if you want to download multiple tabs. It is recommended to keep the scaling option as automatic. For the page options, all the dashboards are designed to fit on a letter size page and most of the dashboards are in portrait orientation. After finalizing your settings, click the "Download" button to create the PDF, which you can then save or print.

*Prepared by Analytics, Institutional Research, & Effectiveness; updated April 2021.*